**www.zyxel.com**

# **VPN2S**

VPN2S

# VPN

Firmware V1.12(ABLN.0)b9 Edition 1, 5/2018

# **Handbook**

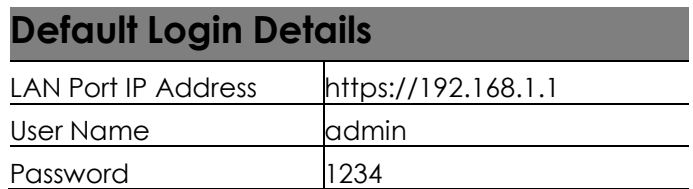

Copyright © 2018 ZyXEL Communications Corporation

## **Table of Content**

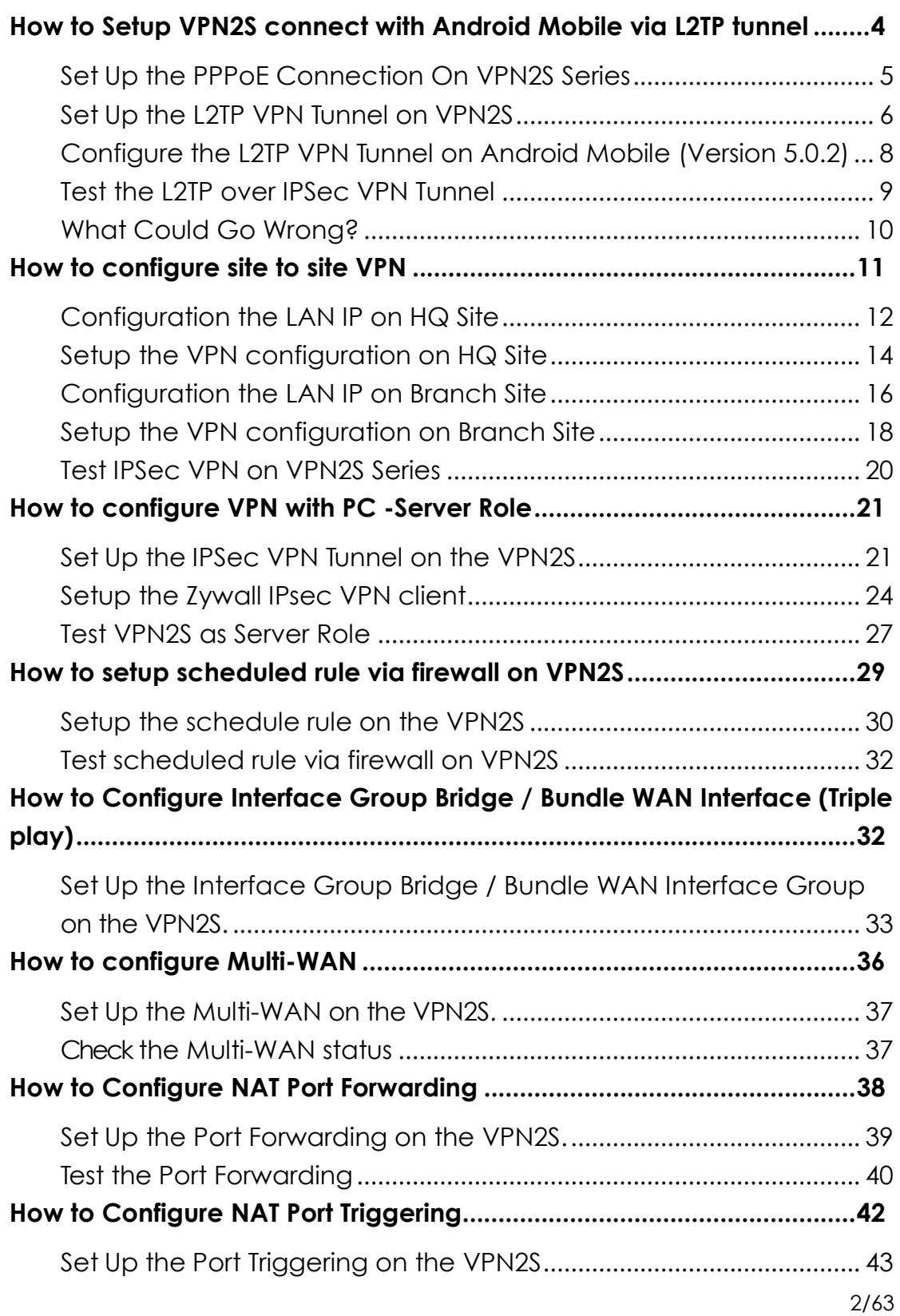

# **ZYXEL**

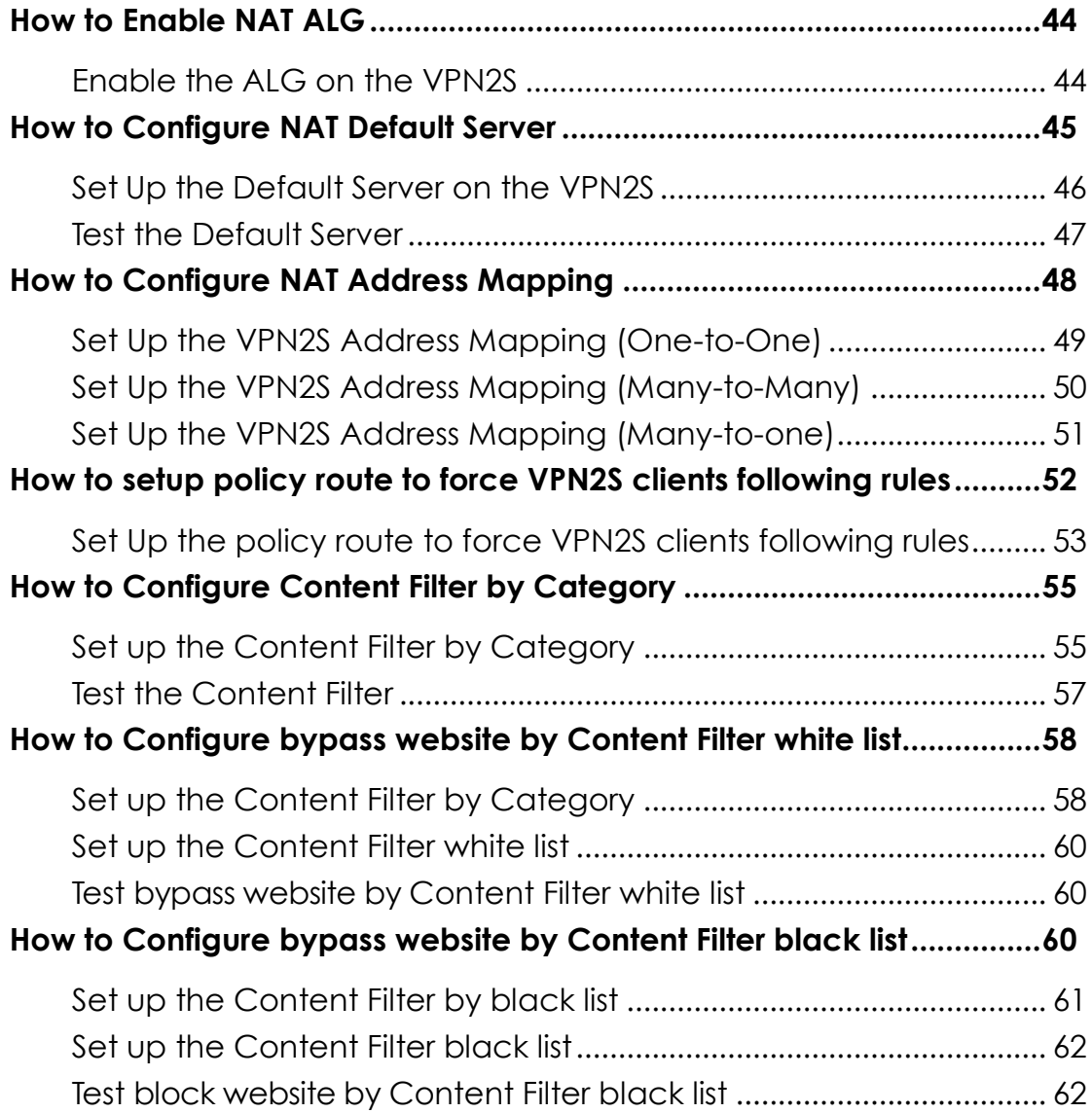

# <span id="page-3-0"></span>**How to Setup VPN2S connect with Android Mobile via L2TP tunnel**

This is an example of using the L2TP VPN and VPN client software included in Android mobile phone operating systems. When the VPN tunnel is configured, users can securely access the network and allow traffic from L2TP clients to go to the Internet from an Android mobile phone.

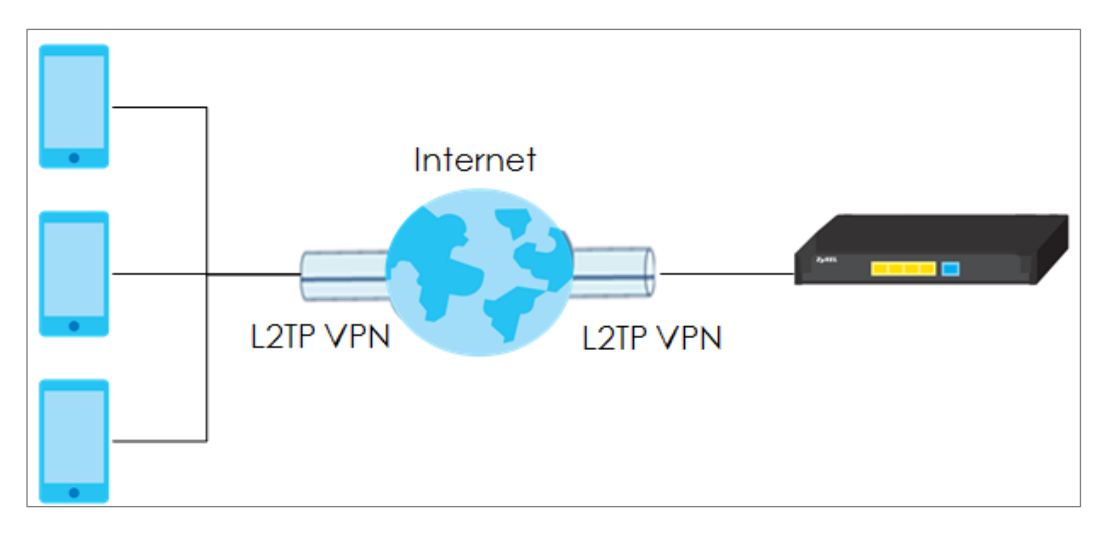

#### **Figure** VPN2S connect with Mobile through L2TP VPN Tunnel

 $\dot{V}$ Note:

All network IP addresses and subnet masks are used as examples in this article. Please replace them with your actual network IP addresses and subnet masks.

### <span id="page-4-0"></span>**Set Up the PPPoE Connection On VPN2S Series**

Go to **Configuration> Wan/Internet> WAN Setup> WAN1> Edit**, change the

**Encapsulation** from default IPoE to PPPoE and fill the username/password on **PPP information.**

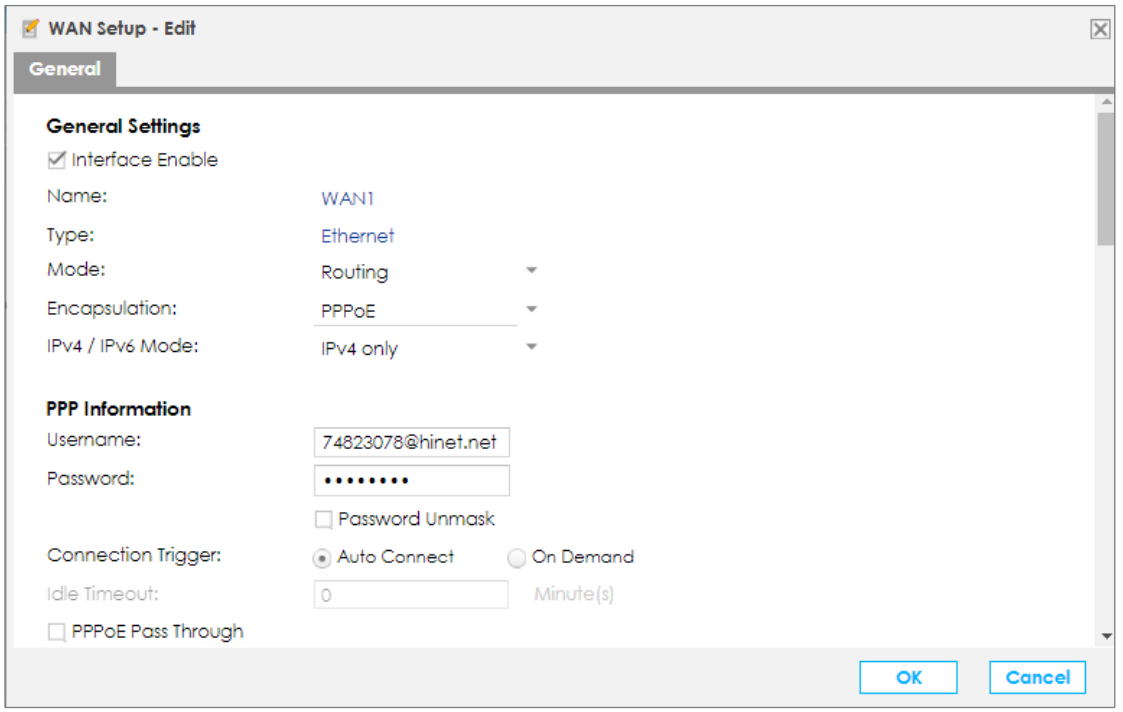

### <span id="page-5-0"></span>**Set Up the L2TP VPN Tunnel on VPN2S**

Go to **Configuration> VPN> IPsec VPN > Default\_L2TP\_VPN\_GW and** 

**Default\_L2TP\_VPN\_Connection > Edit,** enable both of rule and fill the pre-share key on Default\_L2TP\_VPN\_GW.

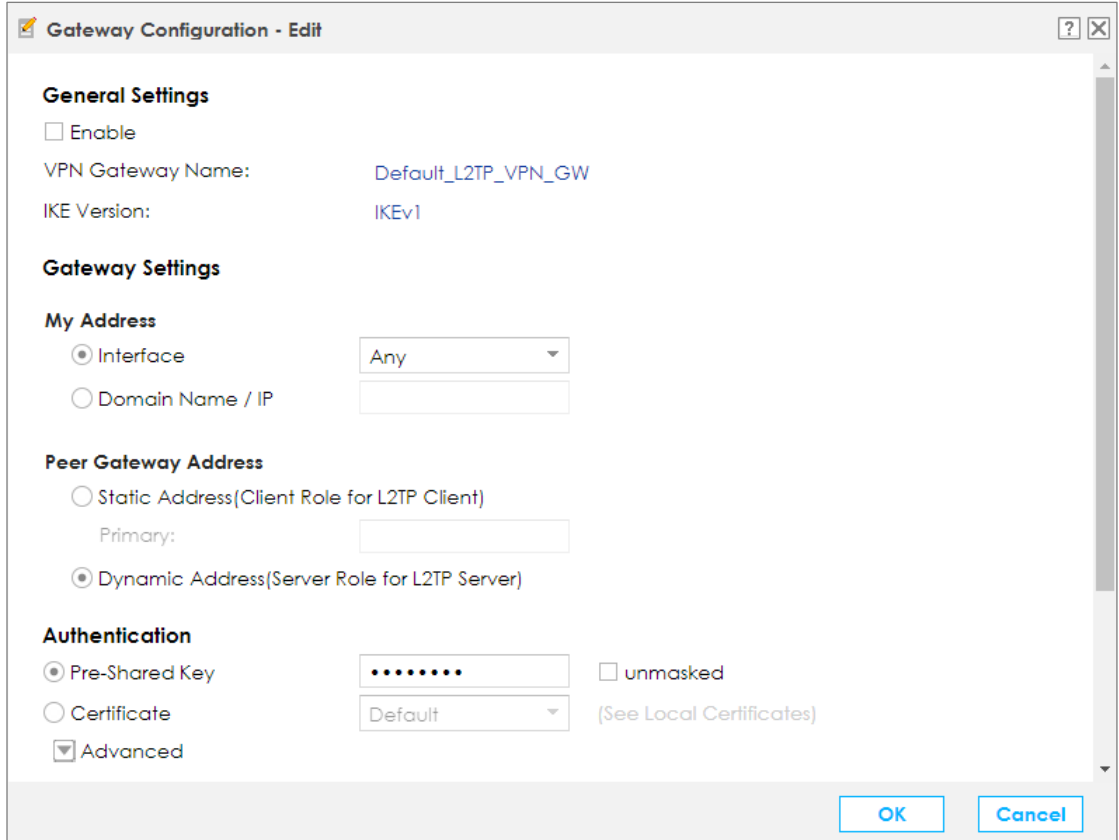

#### **Figure Configuration> VPN> IPsec VPN > Default\_L2TP\_VPN\_GW**

### **Figure Configuration> VPN> IPsec VPN > Default\_L2TP\_VPN\_Connection**

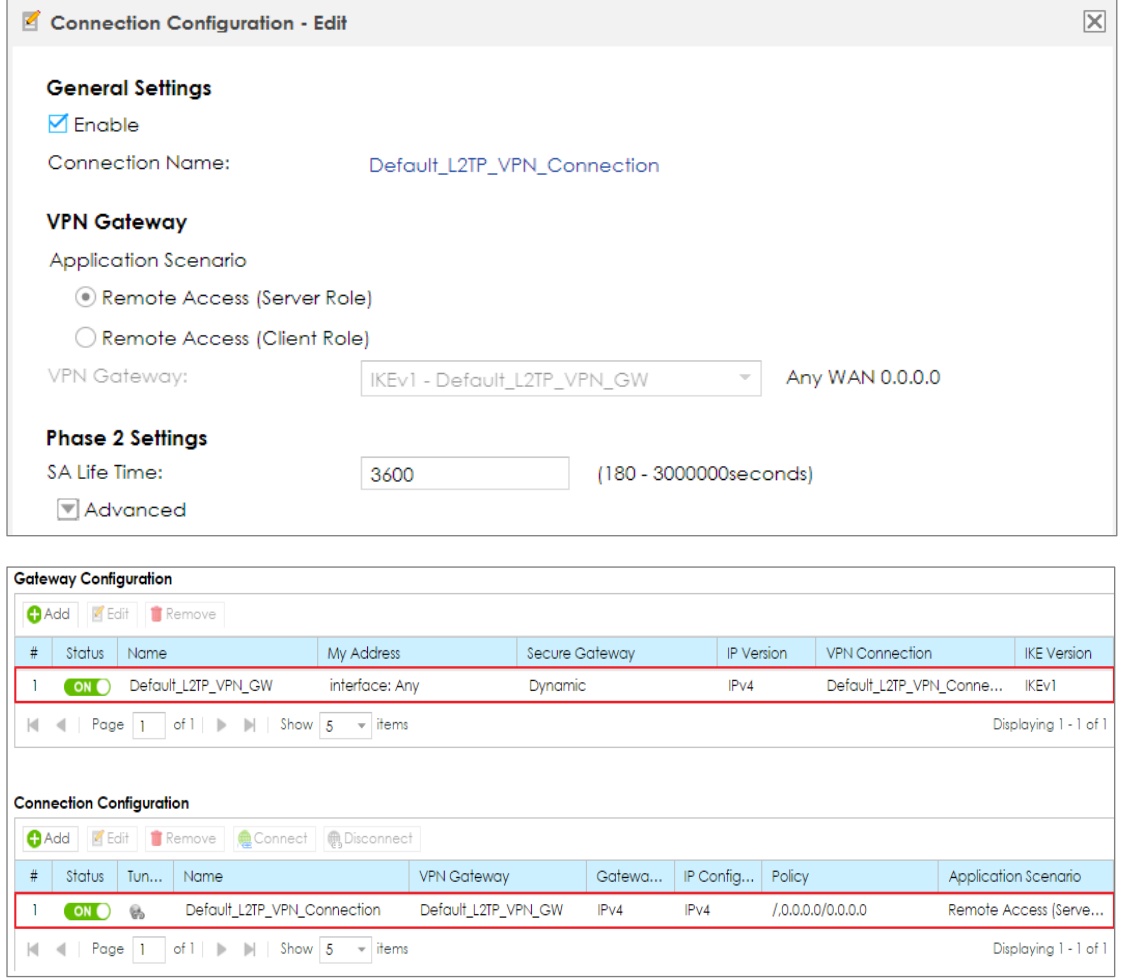

Move to **L2TP VPN, Enable** this feature, and select **Server** type.

Fill the IP Address which will be assigned to l2tp client on **IP Address Pool**.

#### **Figure Configuration> VPN> L2TP VPN**

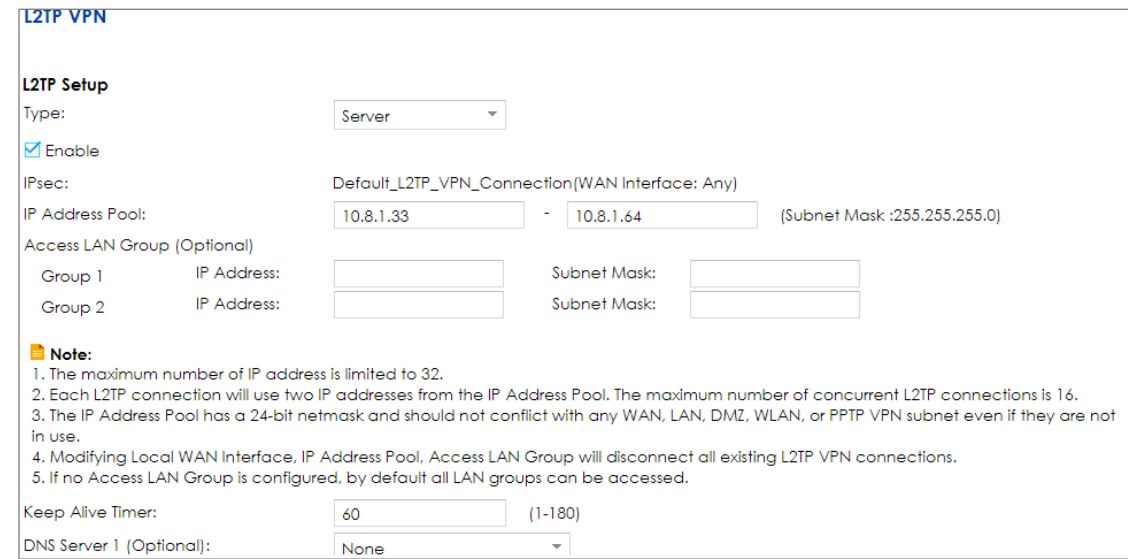

## <span id="page-7-0"></span>**Configure the L2TP VPN Tunnel on Android Mobile (Version 5.0.2)**

Go to **Setting> Wireless & Networks > VPN> Add VPN Profile,** and fill the name of profile.

Select L2TP/IPSec PSK on Type field, enter Server address and pre-shared key.

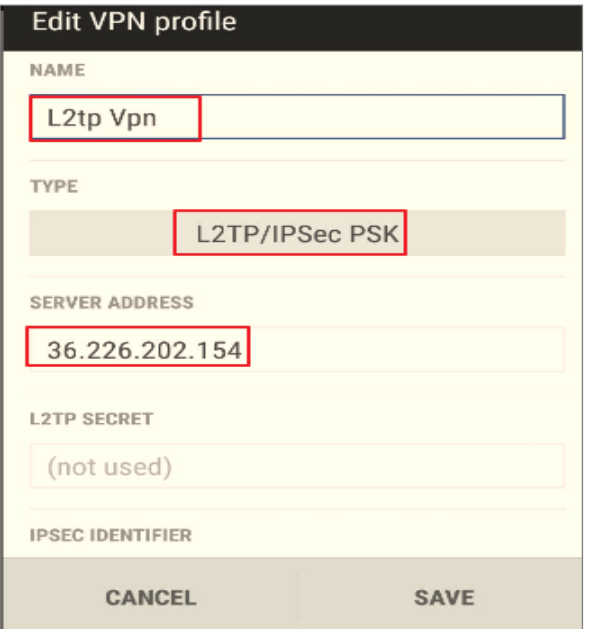

## <span id="page-8-0"></span>**Test the L2TP over IPSec VPN Tunnel**

Type the username and password, and click CONNECT

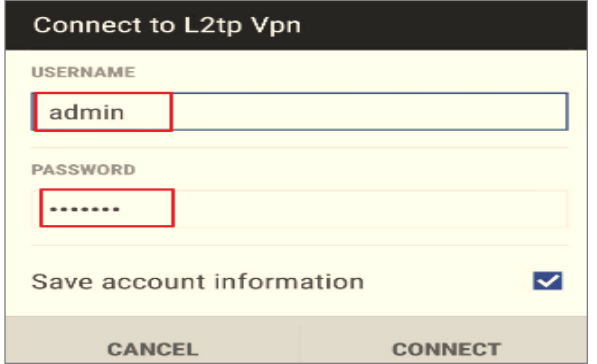

The L2TP VPN session connected

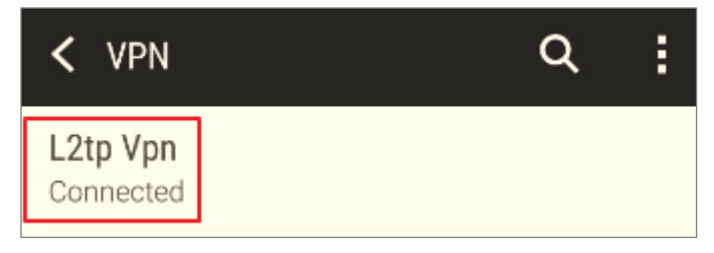

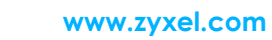

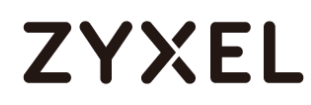

## <span id="page-9-0"></span>**What Could Go Wrong?**

Make sure your Pre-shared key on VPN2S and Mobile are the same

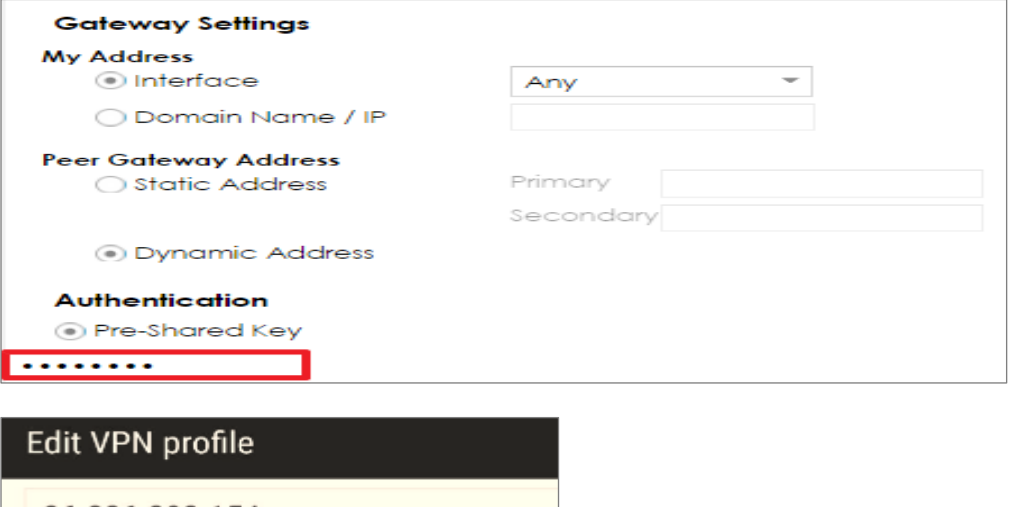

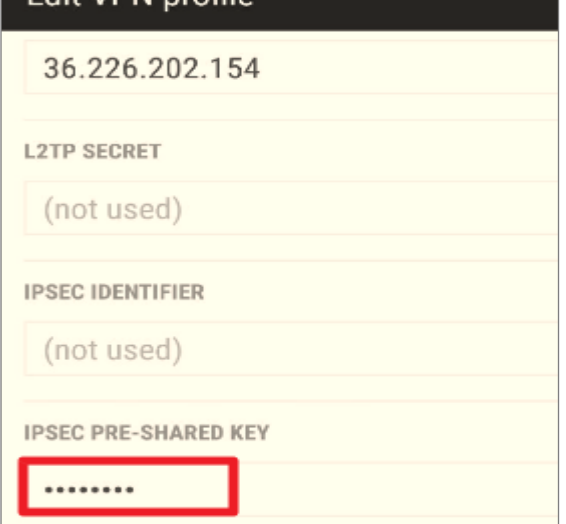

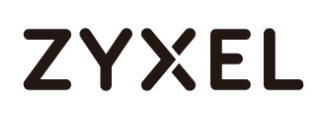

## <span id="page-10-0"></span>**How to configure site to site VPN**

The multinational corporations have many sites at each country, so if they want to communicate from HQ to branch under security, the client to Site VPN is the option they needed.

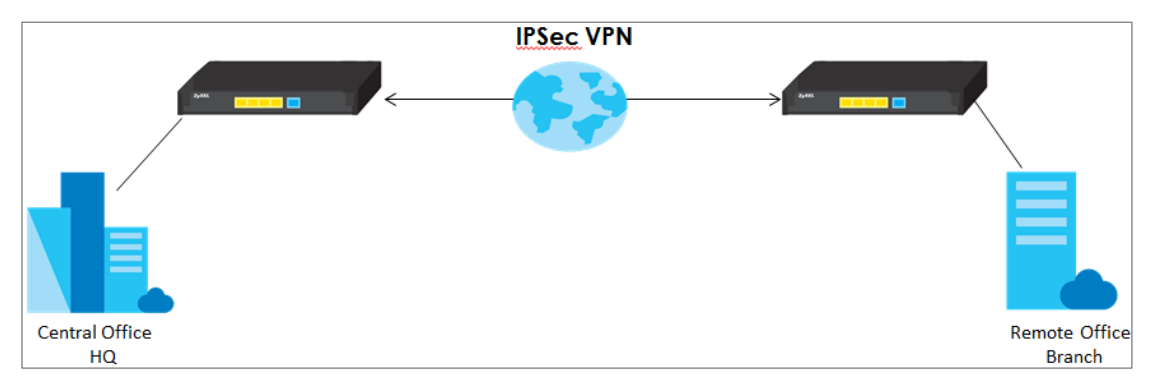

# $\overline{\mathbf{\hat{V}}}$  Note:

All network IP addresses and subnet masks are used as examples in this article. Please replace them with your actual network IP addresses and subnet masks. This example was tested using VPN2S.

This scenario uses two units of VPN2S to create an IPSec VPN connection.

Moreover, both USGs get their public IPs via PPPoE . HQ WAN IP: 61.231.53.228, LAN IP: 192.168.2.1 Branch WAN IP: 36.226.203.74 LAN IP: 192.168.3.1

# <span id="page-11-0"></span>**Configuration the LAN IP on HQ Site**

### Go to **Configuration > LAN/ Home network > VLAN/ Interface Group > Add**

Create the Lan Subnet: 192.168.2.X/24, first go to VLAN to separate the LAN2, and then change the subnet to 192.168.2.X/24

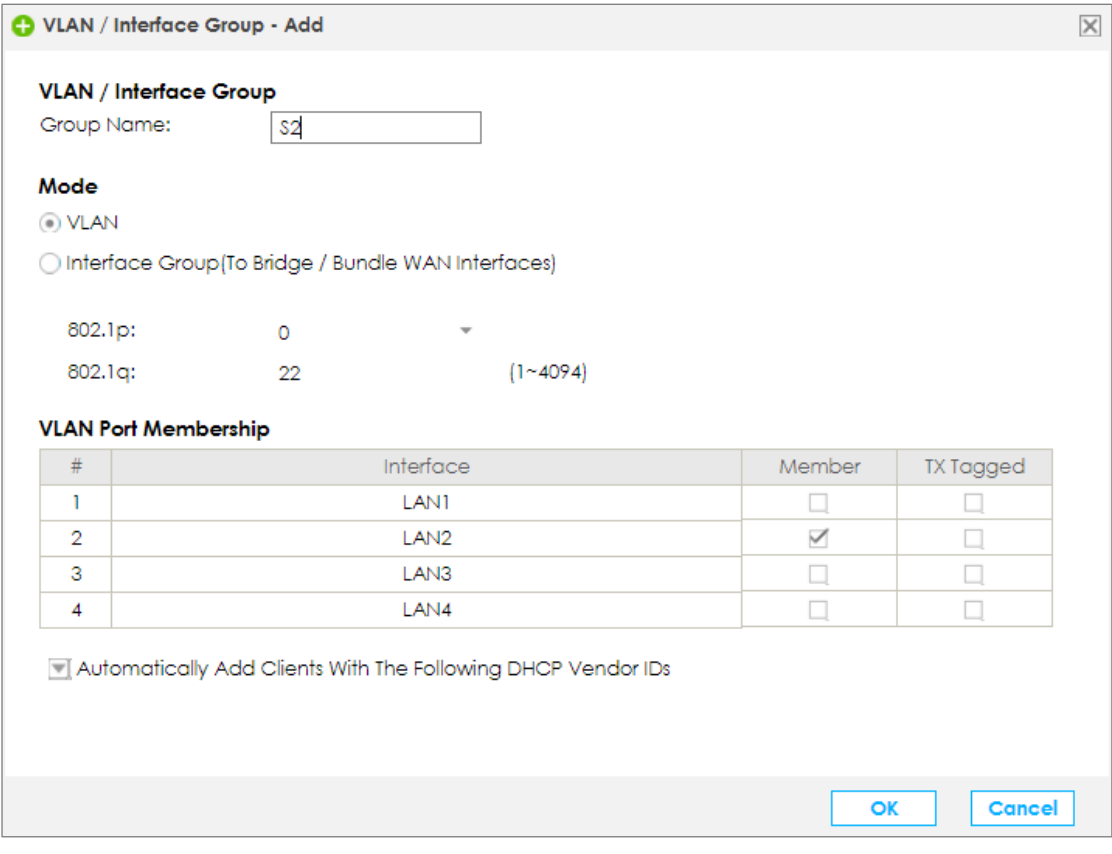

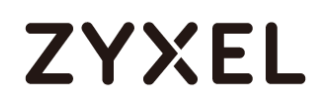

# Go to **Configuration > LAN Setup >Edit**

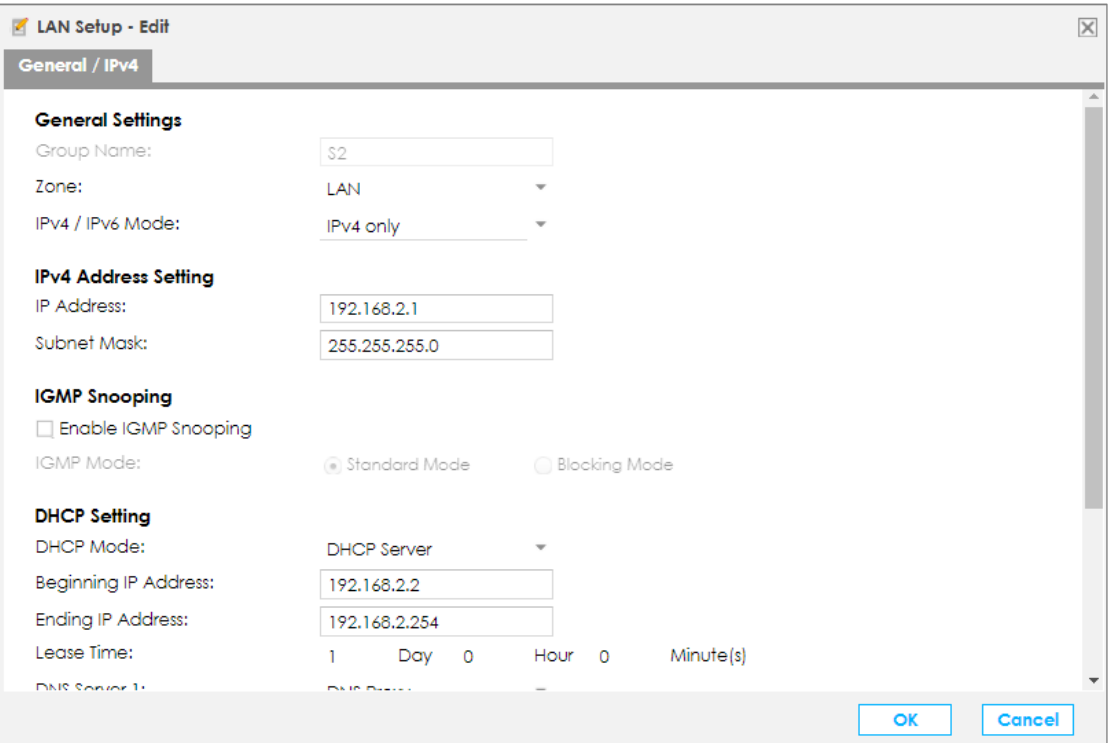

## <span id="page-13-0"></span>**Setup the VPN configuration on HQ Site**

### Go to **Configuration > VPN > IPSec VPN > Add** the profile on **Gateway configuration** and **Connection configuration**

For the VPN gateway, please enter the VPN gateway name, select the Interface (for public IP), enter the peer's domain in the Primary field, and enter the Pre-Shared Key.

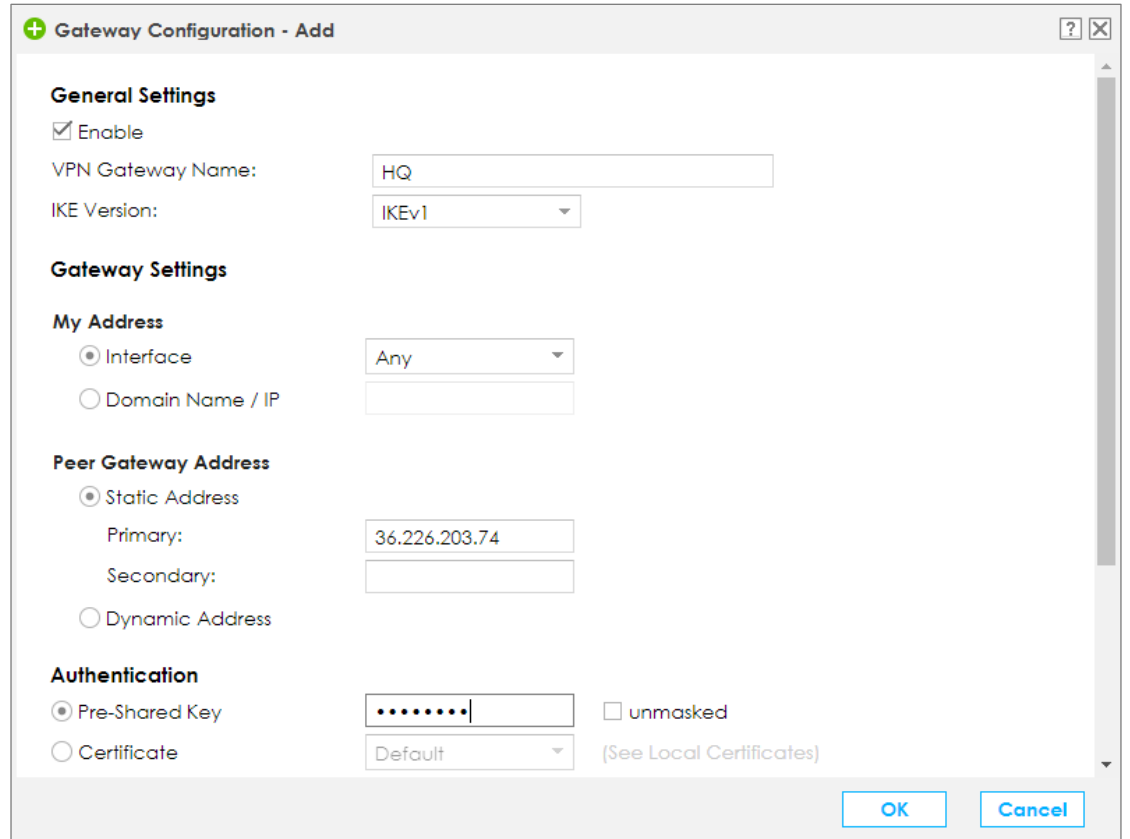

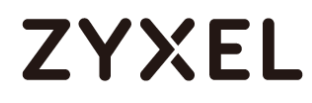

For the VPN connection (Phase 2):

- 1. Enter the **Connection Name**, select **Site-to-site** as the **Application Scenario**, and select the name of the phase 1 profile (**Branch**) in the **VPN Gateway** field.
- 2. For **Local policy**, choose the subnet that your PC is connected to.

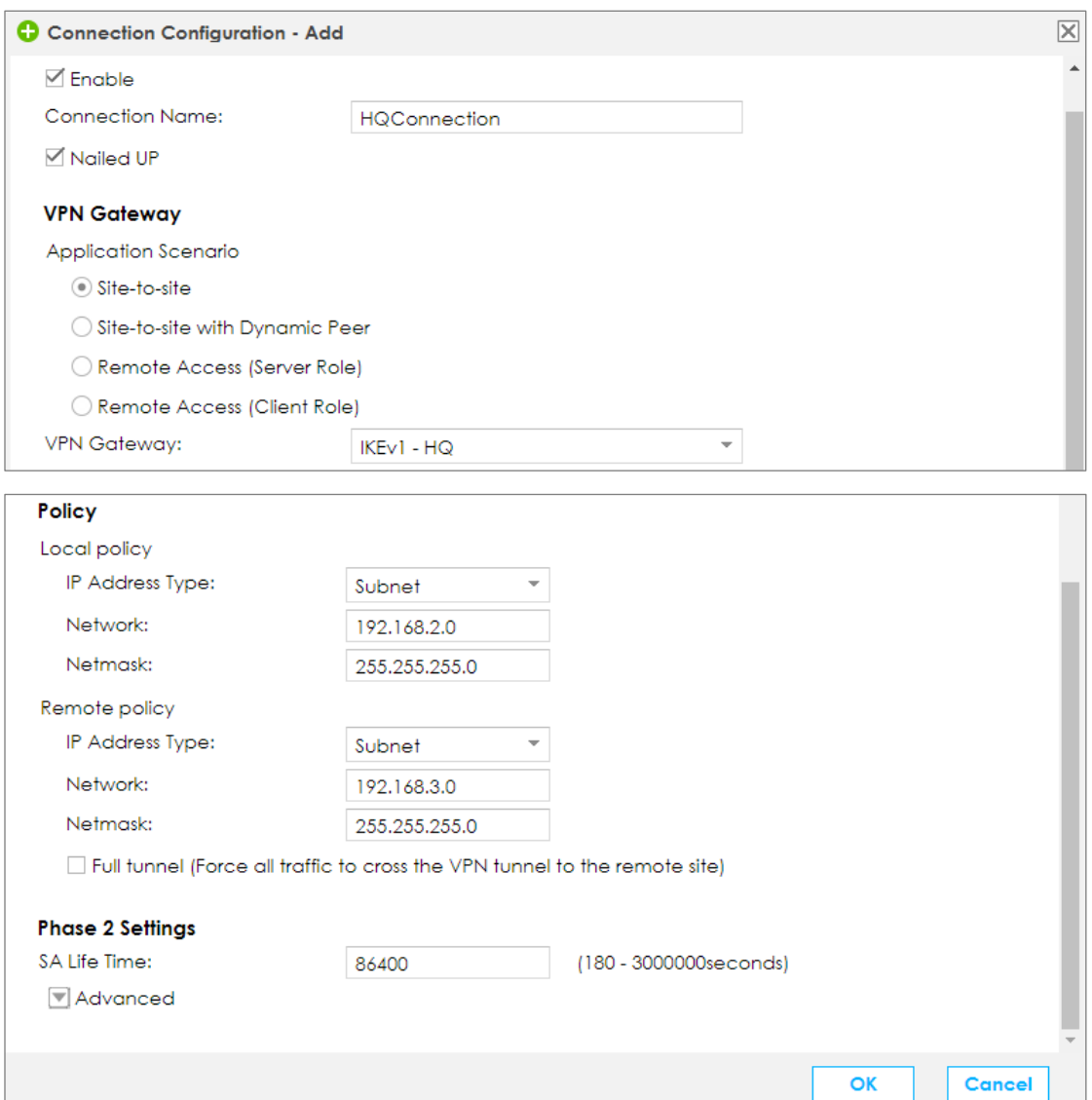

## <span id="page-15-0"></span>**Configuration the LAN IP on Branch Site**

### Go to **Configuration > LAN/ Home network > VLAN/ Interface Group > Add**

Create the Lan Subnet: 192.168.3.X/24, first go to VLAN to separate the LAN2, and then change the subnet to 192.168.3.X/24

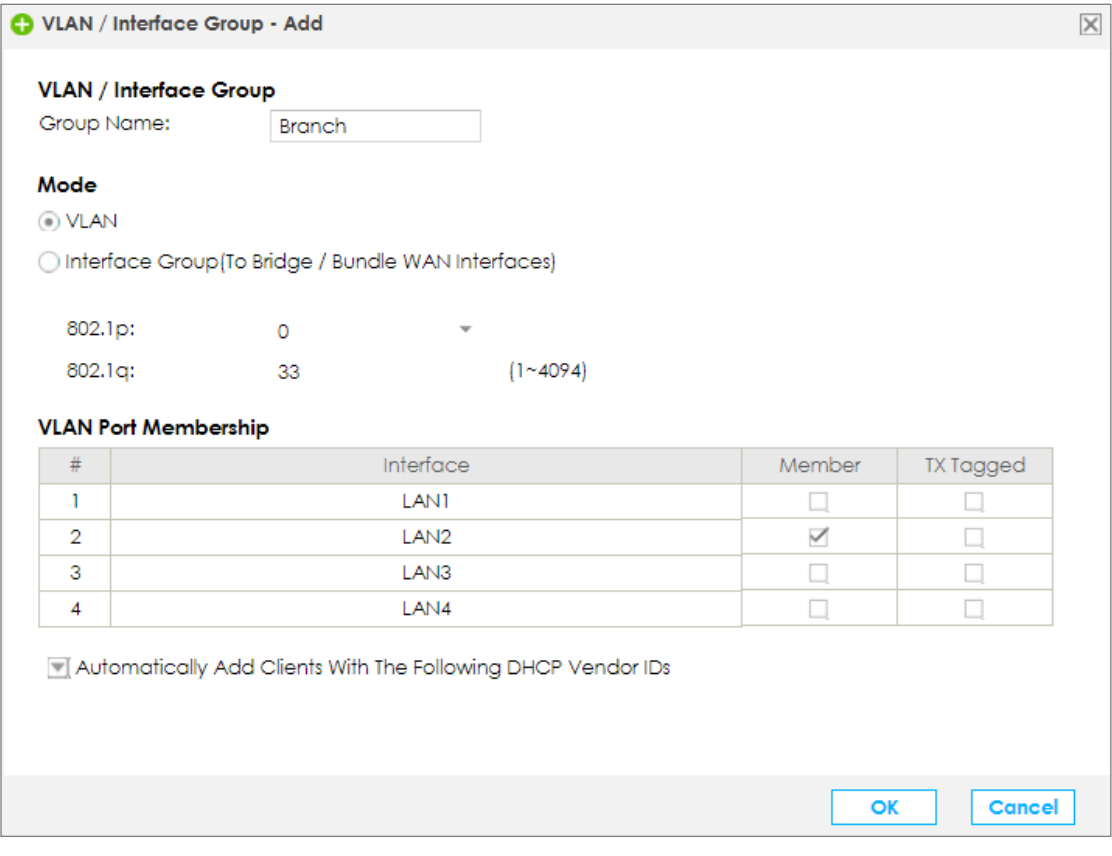

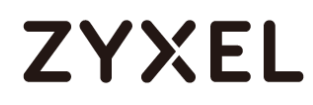

# Go to **Configuration > LAN Setup >Edit**

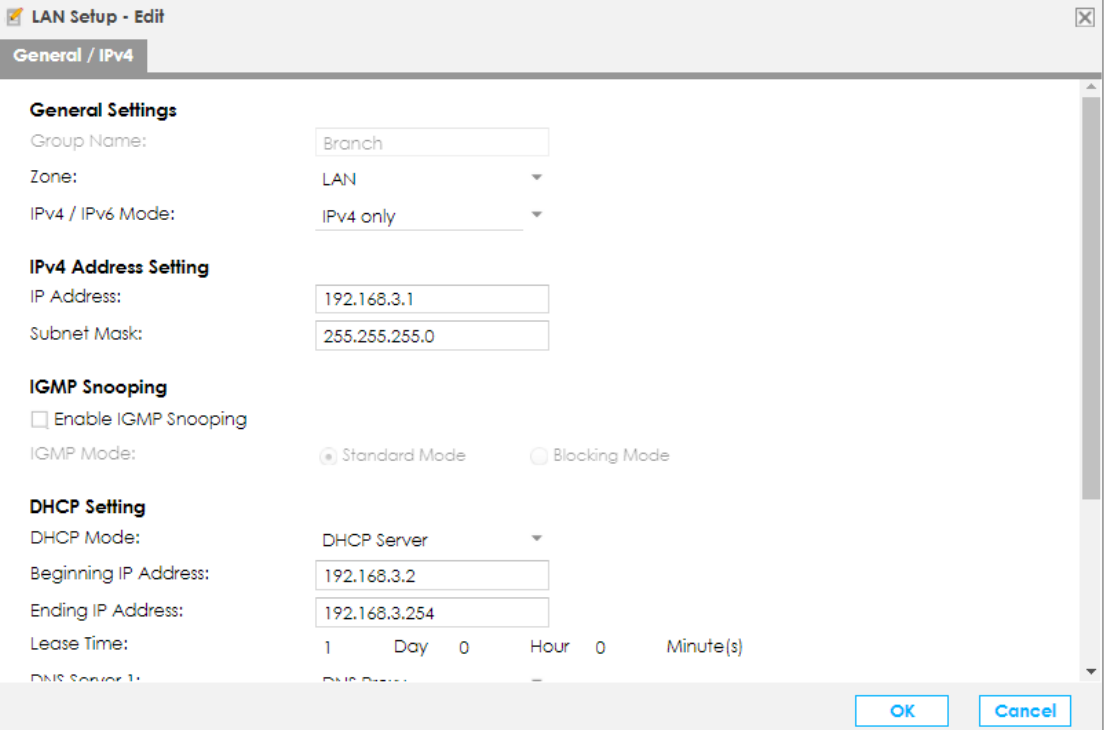

## <span id="page-17-0"></span>**Setup the VPN configuration on Branch Site**

### Go to **Configuration > VPN > IPSec VPN > Add** the profile on **Gateway configuration** and **Connection configuration**

For the VPN gateway, please enter the VPN gateway name, select the Interface (for public IP), enter the peer's domain in the Primary field, and enter the Pre-Shared Key.

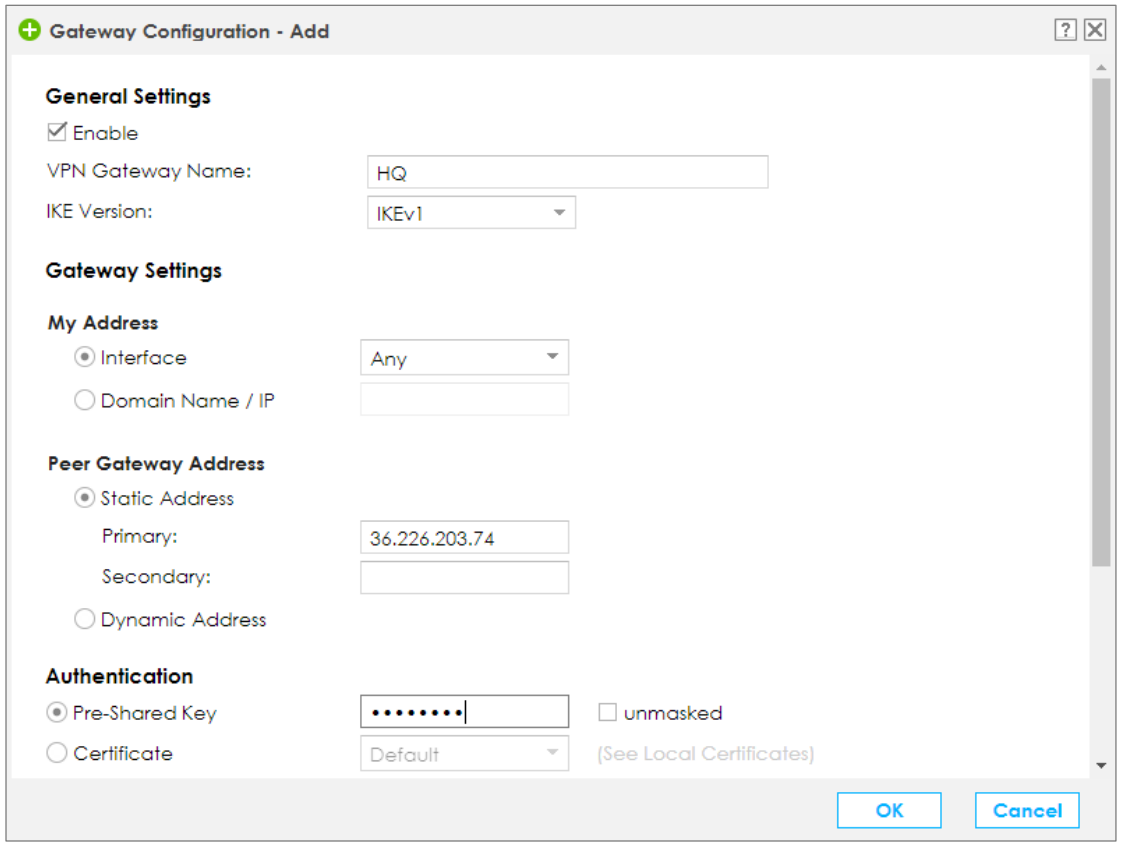

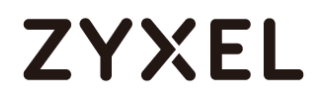

For the VPN connection (Phase 2):

- 3. Enter the **Connection Name**, select **Site-to-site** as the **Application Scenario**, and select the name of the phase 1 profile (**Branch**) in the **VPN Gateway** field.
- 4. For **Local policy**, choose the subnet that your PC is connected to.

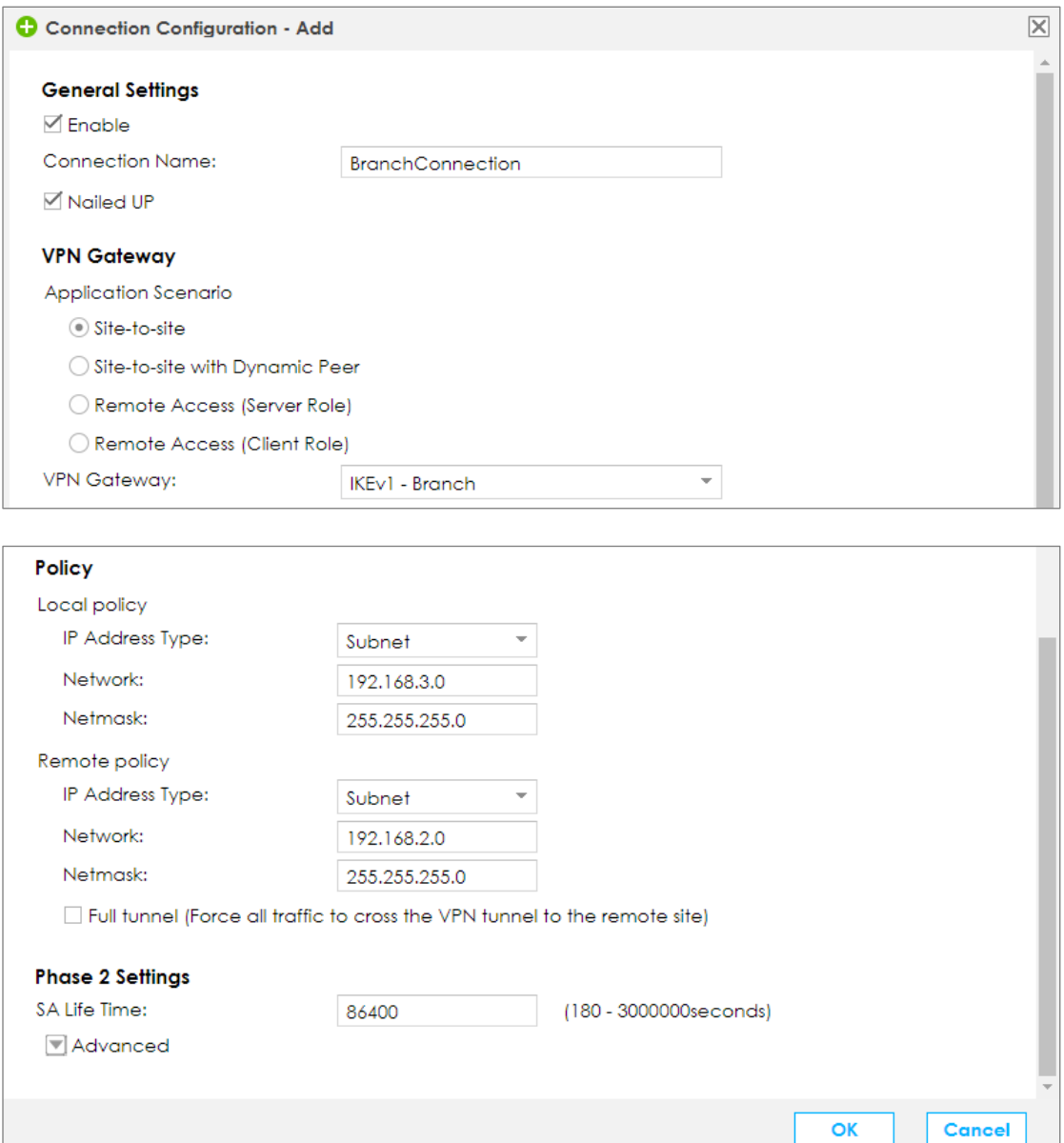

## <span id="page-19-0"></span>**Test IPSec VPN on VPN2S Series**

Click the connect button, and the Icon will change from Gray to light

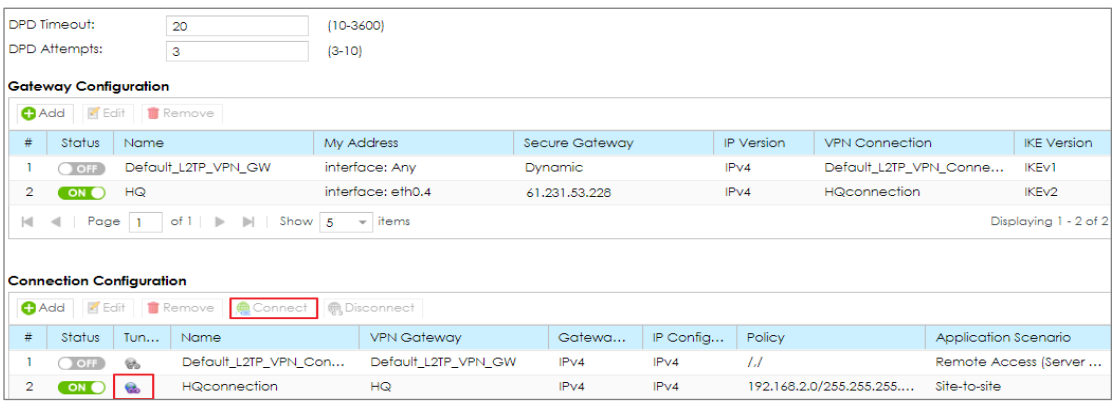

## <span id="page-20-0"></span>**How to configure VPN with PC -Server Role**

This scenario shows how to use the VPN Setup to create a site-to-site VPN between a VPN2S and a ZyWALL IPSec VPN Client. The example instructs how to configure the VPN tunnel between each site. When the VPN tunnel is configured, each site can be accessed securely.

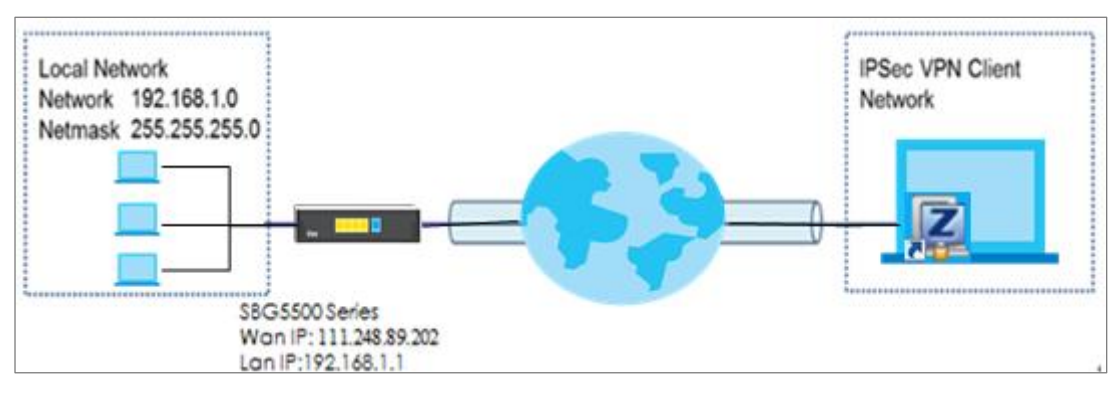

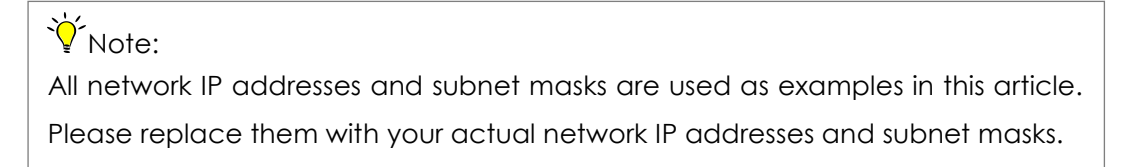

## <span id="page-20-1"></span>**Set Up the IPSec VPN Tunnel on the VPN2S**

In the VPN2S, go to **Wizard > Welcome to IPsec VPN Setup**, use the **VPN**

**Settings for Configuration Provisioning** wizard to create a VPN rule that can be used with the ZyWALL IPSec VPN Client. Click **Next**.

```
Figure Wizard > Welcome to IPsec VPN Setup
```
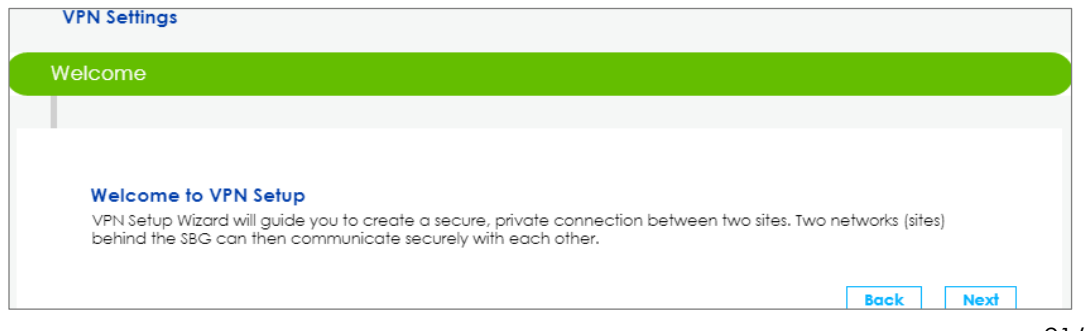

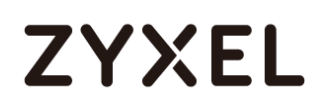

Choose **Express** to create a VPN rule with the default phase 1 and phase 2 settings and use a pre-shared key to be the authentication method.

Click **Next**.

#### **Figure Wizard > Welcome to IPsec VPN Setup**

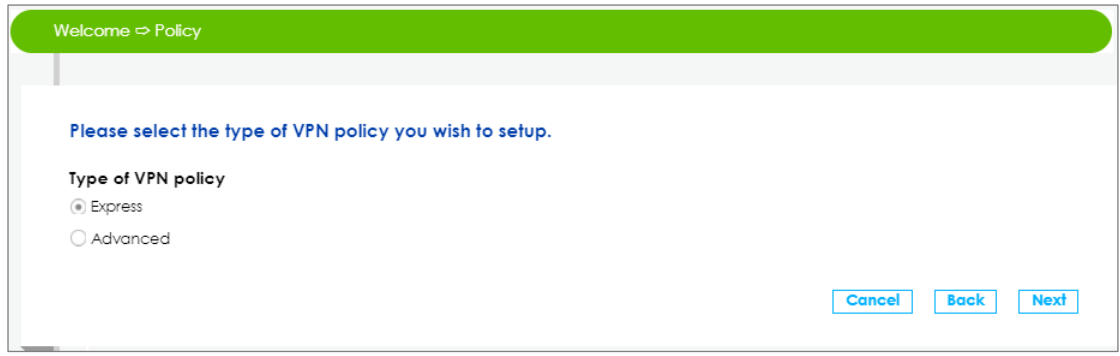

Select the Scenario which will be deployed. (Remote Access, Server Role), and click **Next.**

**Figure Wizard > Welcome to IPsec VPN Setup**

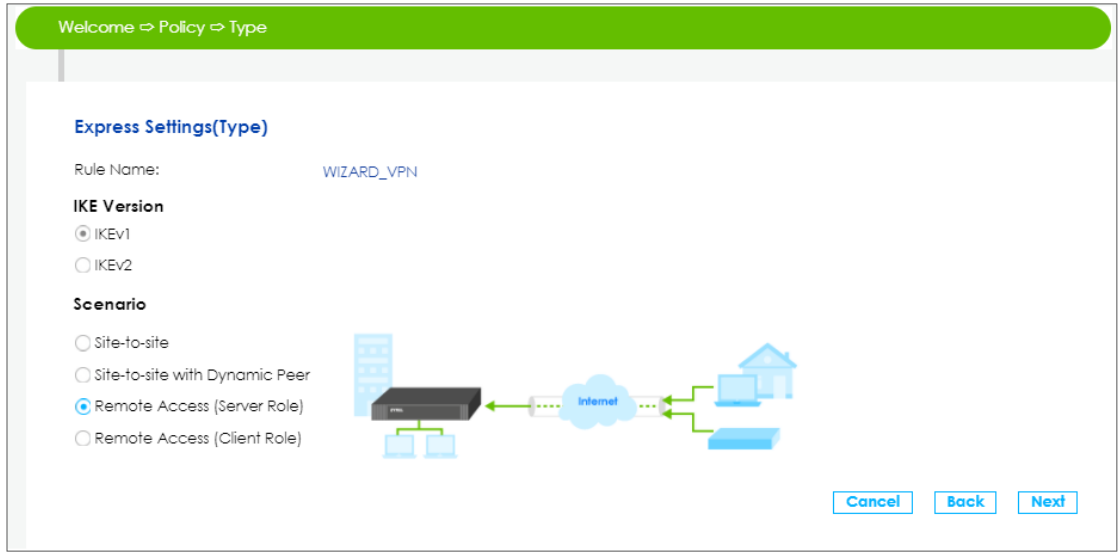

Choose the **WAN1** for My Interface and fill pre-Shared Key and local IP Address.

**Figure Wizard > Welcome to IPsec VPN Setup**

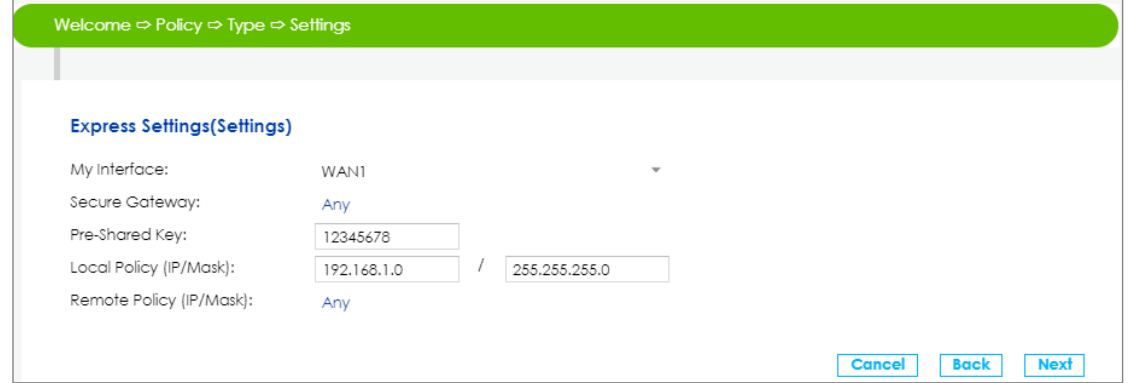

The configured result will be displayed. Click **Save**

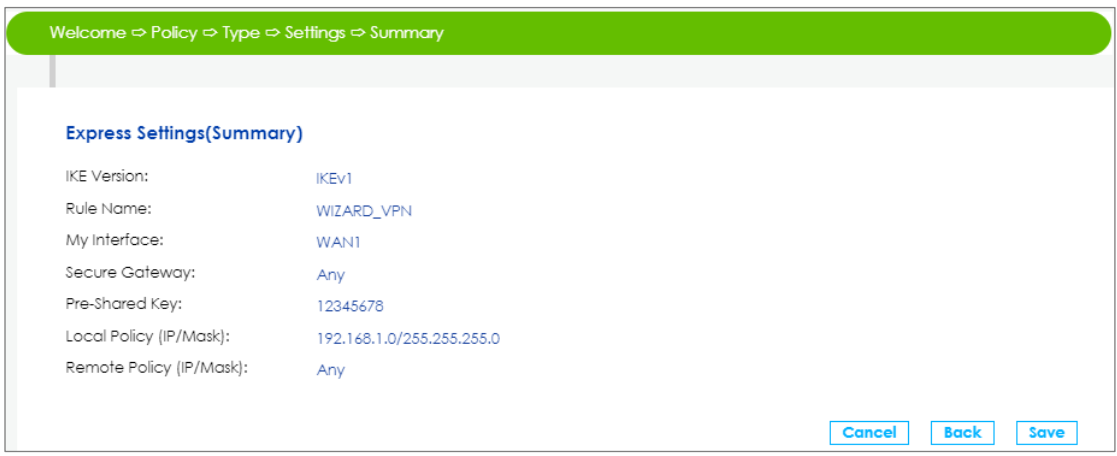

And then Go to **Configuration > VPN > IPsec VPN**, the Server role already created on VPN.

**Figure Configuration > VPN > IPsec VPN**

|                      | <b>IPsec VPN</b>                                                                                                    |                   |                                  |                    |                     |                |                             |                             |                       |                             |                    |  |  |
|----------------------|----------------------------------------------------------------------------------------------------|-------------------|----------------------------------|--------------------|---------------------|----------------|-----------------------------|-----------------------------|-----------------------|-----------------------------|--------------------|--|--|
| DPD Timeout:         |                                                                                                    |                   | 20                               | $(10-3600)$        |                     |                |                             |                             |                       |                             |                    |  |  |
| <b>DPD</b> Attempts: |                                                                                                    |                   | 3                                | $(3-10)$           |                     |                |                             |                             |                       |                             |                    |  |  |
|                      |                                                                                                    |                   |                                  |                    |                     |                |                             |                             |                       |                             |                    |  |  |
|                      | <b>Gateway Configuration</b>                                                                                                    |                   |                                  |                    |                     |                |                             |                             |                       |                             |                    |  |  |
|                      | Edit   <b>Remove</b><br><b>O</b> Add                                                                                                    |                   |                                  |                    |                     |                |                             |                             |                       |                             |                    |  |  |
|                      | #                                                                                                    | Status<br>Name    |                                  | My Address         |                     | Secure Gateway |                             | <b>IP</b> Version           | <b>VPN</b> Connection |                             | <b>IKE</b> Version |  |  |
|                      | ON <sub>0</sub>                                                                                                    |                   | WIZARD_VPN_GW                    | interface: eth0.4  |                     | <b>Dynamic</b> |                             | IPv4                        | WIZARD_VPN            |                             | IKE <sub>v2</sub>  |  |  |
|                      | Default L2TP VPN GW<br>$\overline{2}$<br>OFF                                                                                                    |                   | interface: Any                   |                    | <b>Dynamic</b>      |                | IPv4                        | Default L2TP VPN Connection |                       | <b>IKEv1</b>                |                    |  |  |
|                      | $Show 5$ - items<br>$ \mathbf{q} $<br>Displaying 1 - 2 of 2<br>Page $1$ of $1 \rightharpoonup$<br>$\left\vert \mathbf{p}\right\vert$<br>$\lnot$ |                   |                                  |                    |                     |                |                             |                             |                       |                             |                    |  |  |
|                      |                                                                                                    |                   |                                  |                    |                     |                |                             |                             |                       |                             |                    |  |  |
|                      |                                                                                                    |                   |                                  |                    |                     |                |                             |                             |                       |                             |                    |  |  |
|                      | <b>Connection Configuration</b>                                                                                                    |                   |                                  |                    |                     |                |                             |                             |                       |                             |                    |  |  |
|                      | <b>O</b> Add<br>Z Edit   Remove   电 Connect   电 Disconnect                                                                                      |                   |                                  |                    |                     |                |                             |                             |                       |                             |                    |  |  |
|                      | #                                                                                                    | Status            | Name<br>TU                       | <b>VPN Gateway</b> |                     | Gateway I      | IP Configur                 | Policy                      |                       | Application Scenario        |                    |  |  |
|                      | 佩<br>WIZARD_VPN<br>ON O                                                                                                    |                   | WIZARD_VPN_GW                    |                    | IPv4                | IPv4           | 192.168.1.0/255.255.255.0.0 |                             |                       | Remote Access (Server Role) |                    |  |  |
|                      | $\overline{2}$                                                                                                    | $\circ$ : $\circ$ | (甲)<br>Default L2TP VPN Connecti |                    | Default L2TP VPN GW | IPv4           | IPv4                        | Ll                          |                       | Remote Access (Server Role) |                    |  |  |

## <span id="page-23-0"></span>**Setup the Zywall IPsec VPN client**

Since the IKE Version 2 is using, so the **New VPN Gateway** need to be added on IKEV2 on IPSec VPN Client.

#### **Figure IPSec VPN Client**

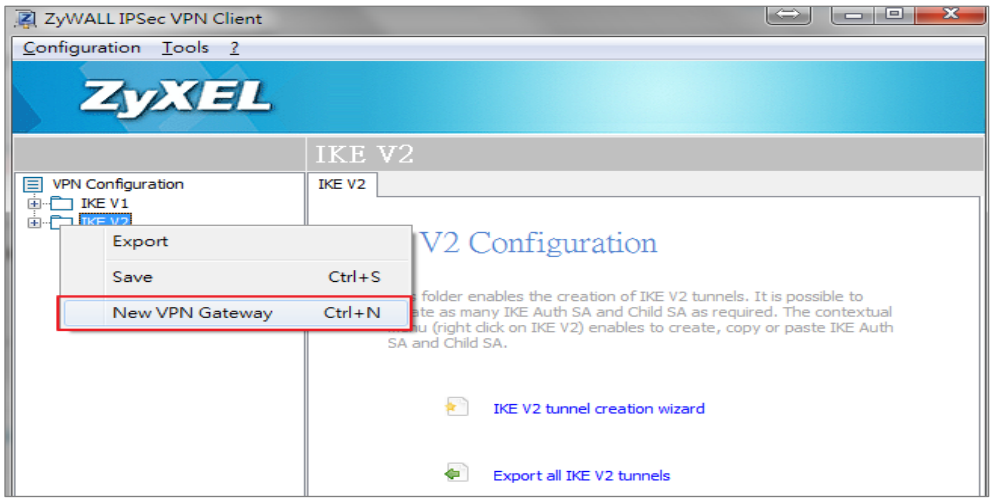

Fill **Remote Gateway** IP address and pre-shared key, and then move to **IKE Advance**

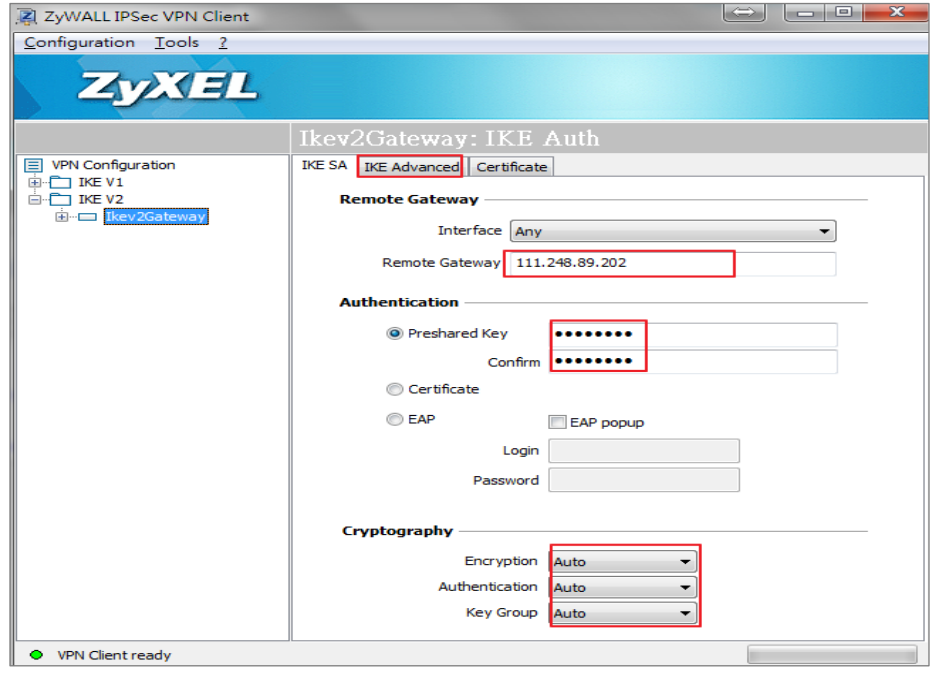

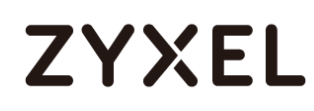

On the IKE Advance page, Select **IPV4 Address** and fill **0.0.0.0** on **local and Remote ID.**

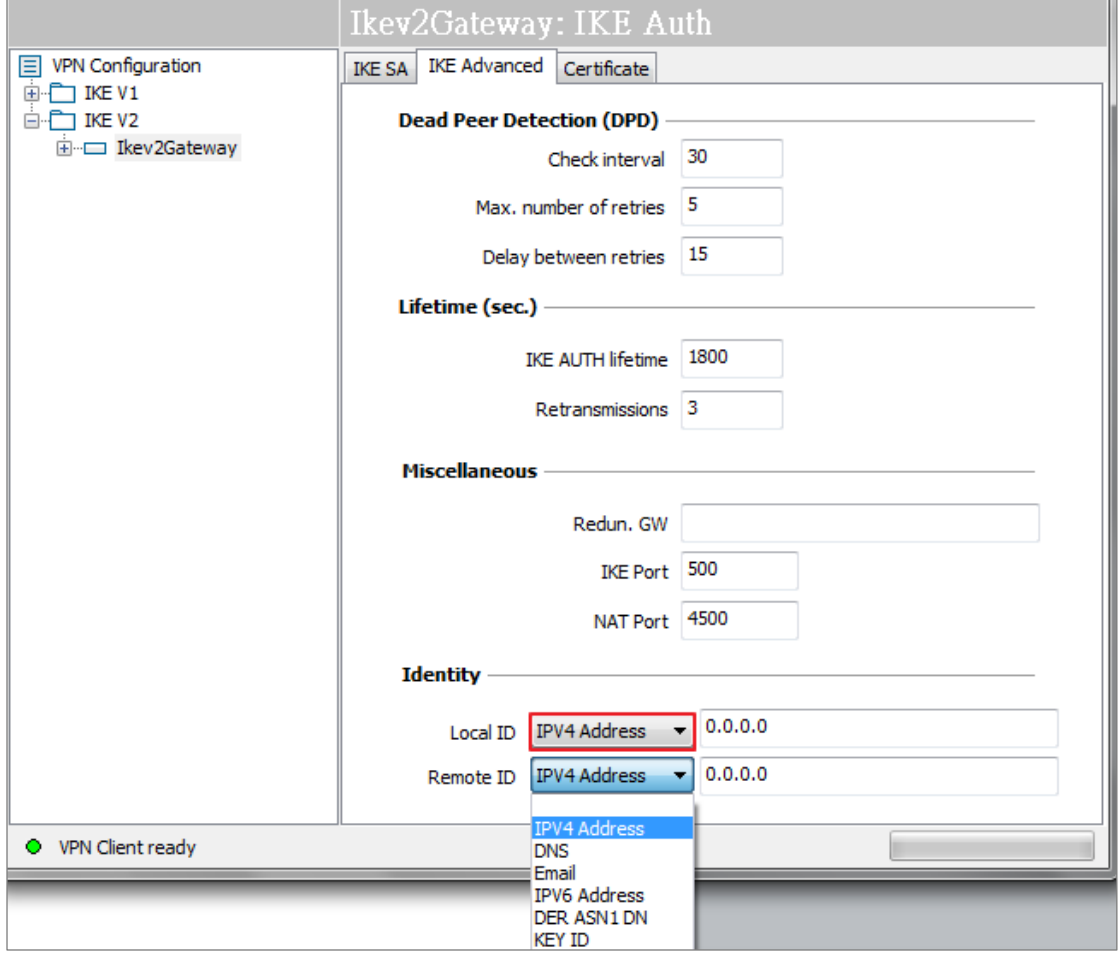

After that, create the New VPN Connection

![](_page_24_Picture_30.jpeg)

![](_page_25_Picture_1.jpeg)

On the IKev2 Tunnel, please fill in **VPN Client address** and **Remote LAN address**

![](_page_25_Picture_21.jpeg)

# <span id="page-26-0"></span>**Test VPN2S as Server Role**

# Click Open Tunnel

![](_page_26_Picture_30.jpeg)

### The Tunnel established

![](_page_26_Picture_31.jpeg)

# The result is displayed on VPN on VPN2S

![](_page_27_Picture_17.jpeg)

## <span id="page-28-0"></span>**How to setup scheduled rule via firewall on VPN2S**

This example will illustrate the VPN2S User Access Control allows IT manager arrange Internet access schedule to limit specific or all LAN PC Internet access time.

![](_page_28_Figure_4.jpeg)

#### **Figure User Access Control**

## $\sqrt{\hat{V}}$ Note:

The rules of internet access schedule related with device need to be double checked by IT Manager.

![](_page_29_Picture_0.jpeg)

### <span id="page-29-0"></span>**Setup the schedule rule on the VPN2S**

### Go to **System** > **Scheduler Rule** > **Add**

Fill the name of the schedule rule and tick **Mon to Fri** on the Days field. On the Time of Day Range, enter **7:00 to 18:00**. Click **OK**.

### **Figure Schedule Rule**

![](_page_29_Picture_52.jpeg)

#### **Contractor Figure Schedule Rule**

![](_page_29_Picture_53.jpeg)

![](_page_30_Picture_1.jpeg)

Move to **Firewall/Security >Firewall Rules > Add**, Create the Firewall Rule which related with Schedule rule.

Check **Enable**, fill the name of rule, and check **Any** to limit all device in the schedule. Choose **REJECT** as your policy. Select **Internet Access** which created on schedule rule.

![](_page_30_Picture_46.jpeg)

### **Figure Firewall/Security >Firewall Rules > Add**

### <span id="page-31-0"></span>**Test scheduled rule via firewall on VPN2S**

![](_page_31_Picture_43.jpeg)

## <span id="page-31-1"></span>**How to Configure Interface Group Bridge / Bundle WAN Interface (Triple play)**

This example shows how to use the Interface Group. There are Internet and VoIP, connections. The Interface Group VoIP should be bridge to WAN interface VoIP. When the Interface Group is configured, Internet and VoIP traffic can be isolated and VoIP can be use L2 traffic to the WAN interface

### **Figure Interface Group Bridge / Bundle WAN Interface**

![](_page_32_Figure_2.jpeg)

### <span id="page-32-0"></span>**Set Up the Interface Group Bridge / Bundle WAN Interface Group on the VPN2S.**

Sign into the VPN2S. Go to LAN / Home Network > VLAN / Interface Group

#### **Click Configuration > WAN / Internet > WAN Setup > Add to open the follow screen.**

![](_page_33_Picture_1.jpeg)

![](_page_33_Picture_26.jpeg)

**Click Configuration > LAN / Home Network > VLAN / Interface Group > Add to** 

#### **open the follow screen.**

![](_page_33_Picture_27.jpeg)

**Click Configuration > LAN / Home Network > VLAN / Interface Group > Add > VLAN Group(s) Add to open the follow screen.**

# **ZYXEL**

![](_page_34_Picture_29.jpeg)

**Click Configuration > LAN / Home Network > VLAN / Interface Group > Add > WAN Interface Used In This Group Add to open the follow screen.**

![](_page_34_Picture_30.jpeg)

**Click Configuration > LAN / Home Network > VLAN / Interface Group > Add to open the follow screen.**

![](_page_35_Picture_21.jpeg)

# <span id="page-35-0"></span>**How to configure Multi-WAN**

This example shows how to use the Multi-WAN, there are WAN1, VoIP, Mobile

![](_page_36_Picture_1.jpeg)

connections. The bandwidth for the WAN1 :100M, VoIP:20M. The ratio should be 5:1 on WAN1 and VoIP. The Mobile connection is WAN backup, since most Mobile connection charge the user more cost.

#### **Figure Multi-WAN**

![](_page_36_Figure_4.jpeg)

### <span id="page-36-0"></span>**Set Up the Multi-WAN on the VPN2S.**

Sign into the VPN2S. Go to Configuration > WAN / Internet > Multi-WAN

**Click Configuration > WAN / Internet > Multi-WAN > Edit open the follow screen.**

![](_page_36_Picture_74.jpeg)

### <span id="page-36-1"></span>**Check the Multi-WAN status**

#### VoIP connection

**Click Dashboard open the follow screen.**

![](_page_37_Picture_1.jpeg)

![](_page_37_Figure_2.jpeg)

#### WAN1 connection

**Click Dashboard open the follow screen.**

![](_page_37_Figure_5.jpeg)

#### Mobile 3G connection

**Click Dashboard open the follow screen.**

![](_page_37_Figure_8.jpeg)

## <span id="page-37-0"></span>**How to Configure NAT Port Forwarding**

This example shows how to use the Port Forwarding to access local server. The example instructs how to configure the Port Forwarding. When the Port

![](_page_38_Picture_1.jpeg)

Forwarding is configured, each server can be accessed from Internet.

![](_page_38_Figure_3.jpeg)

#### **Figure Multiple Servers Behind NAT Example**

### <span id="page-38-0"></span>**Set Up the Port Forwarding on the VPN2S.**

Sign into the VPN2S. Go to NAT > Port Forwarding

**Click Configuration > NAT > Port Forwarding > Add to open the follow screen.**

![](_page_39_Picture_26.jpeg)

**Click Configuration > NAT > Port Forwarding open the follow screen.**

![](_page_39_Picture_27.jpeg)

## <span id="page-39-0"></span>**Test the Port Forwarding**

Connect to http://10.214.30.45:55000 will access Server B 192.168.1.43:80

![](_page_40_Picture_0.jpeg)

![](_page_40_Picture_2.jpeg)

## <span id="page-41-0"></span>**How to Configure NAT Port Triggering**

This example shows how to create a Port Triggering on the VPN2S. The example instructs how to configure the Port Triggering. When Port Triggering is opened, File Server will forward to the open port. .

![](_page_41_Figure_4.jpeg)

#### **Trigger Port Forwarding Process: Example**

# $\sqrt{\sqrt{}}$ Note:

- 1. Only one PC can connect to the File Server until the connection is closed or time out.
- 2. The times out in three minutes with UDP or two hours with TCP/IP.

![](_page_42_Picture_1.jpeg)

.

## <span id="page-42-0"></span>**Set Up the Port Triggering on the VPN2S**

In the VPN2S, go to NAT > Port Triggering.

#### **Click Configuration > NAT > Port Triggering > Add to open the follow screen.**

![](_page_42_Picture_34.jpeg)

## <span id="page-43-0"></span>**How to Enable NAT ALG**

This example shows how to create NAT ALG on the VPN2S. The example instructs how to configure the NAT ALG. When the NAT ALG is configured, will solve major problem for peer-to-peer communication in NAT

![](_page_43_Figure_4.jpeg)

#### **Figure FTP ALG**

![](_page_43_Figure_6.jpeg)

### <span id="page-43-1"></span>**Enable the ALG on the VPN2S**

**1.** In the VPN2S, go to NAT > ALG.

**.Click Configuration > NAT > ALG open the follow screen.**

![](_page_43_Picture_68.jpeg)

## <span id="page-44-0"></span>**How to Configure NAT Default Server**

This example shows how to create Default Server on the VPN2S. The example instructs how to configure the Default Server. When the Default Server is configured, each Internet PC can be accessed Web Server.

![](_page_44_Figure_4.jpeg)

#### **Figure Default Server**

![](_page_45_Picture_1.jpeg)

### <span id="page-45-0"></span>**Set Up the Default Server on the VPN2S**

1. In the VPN2S, go to NAT > Default Server.

#### **Click Configuration > NAT > Default Server > Add to open the follow screen.**

![](_page_45_Picture_38.jpeg)

#### **Click Configuration > NAT > Default Server open the follow screen.**

![](_page_45_Picture_39.jpeg)

![](_page_46_Picture_1.jpeg)

### <span id="page-46-0"></span>**Test the Default Server**

Connect to http://10.214.30.45 will access Server B 192.168.1.43

![](_page_46_Picture_4.jpeg)

## <span id="page-47-0"></span>**How to Configure NAT Address Mapping**

This example shows how to create NAT Address Mapping. You want to LAN user browser Internet, but you don't have enough Public. So we can use Address Mapping to translate Private IP to Public IP. When the Address Mapping is configured, each user can be browser Internet.

![](_page_47_Figure_4.jpeg)

#### **Figure NAT Address Mapping**

# $\overleftrightarrow{\mathsf{Q}}$  Note:

1. Address mapping rule sets do not have priority above each other, and might not give the desired result if the IP ranges overlap.

![](_page_48_Picture_1.jpeg)

## <span id="page-48-0"></span>**Set Up the VPN2S Address Mapping (One-to-One)**

In the VPN2S, go to WAN / Internet > WAN Setup.

**Click Configuration > WAN / Internet > WAN Setup > Choice WAN1 > Edit to open the** 

#### **follow screen.**

![](_page_48_Picture_48.jpeg)

2. In the VPN2S, go to NAT > Address Mapping.

#### **Click Configuration > NAT > Address Mapping > Add to open the follow screen.**

![](_page_48_Picture_49.jpeg)

![](_page_49_Picture_1.jpeg)

### <span id="page-49-0"></span>**Set Up the VPN2S Address Mapping (Many-to-Many)**

In the VPN2S, go to WAN / Internet > WAN Setup.

**Click Configuration > WAN / Internet > WAN Setup > Choice WAN1 > Edit to open the** 

#### **follow screen.**

![](_page_49_Picture_48.jpeg)

3. In the VPN2S, go to NAT > Address Mapping.

#### **Click Configuration > NAT > Address Mapping > Add to open the follow screen.**

![](_page_49_Picture_49.jpeg)

![](_page_50_Picture_1.jpeg)

### <span id="page-50-0"></span>**Set Up the VPN2S Address Mapping (Many-to-one)**

In the VPN2S, go to WAN / Internet > WAN Setup.

**Click Configuration > WAN / Internet > WAN Setup > Choice WAN1 > Edit to open the** 

#### **follow screen.**

![](_page_50_Picture_46.jpeg)

4. In the VPN2S, go to NAT > Address Mapping.

#### **Click Configuration > NAT > Address Mapping > Add to open the follow screen.**

![](_page_50_Picture_47.jpeg)

## <span id="page-51-0"></span>**How to setup policy route to force VPN2S clients following rules**

This example shows how to create Policy Route. You want to LAN users bower Internet use different interface; however you won't to use static route. Therefore we can use Policy Route to reach this purpose. When the Policy Route is configured, each LAN user can be used different interface go to Internet.

### **Figure NAT Address Mapping**

![](_page_51_Figure_5.jpeg)

![](_page_52_Picture_1.jpeg)

### <span id="page-52-0"></span>**Set Up the policy route to force VPN2S clients following rules**

In the VPN2S, go to WAN / Internet > WAN Setup.

**Click Configuration > Routing > Policy Route to open the follow screen.**

| <b>Policy Route</b> |                                                                   |                   |             |                |             |                  |          |          |  |  |
|---------------------|-------------------------------------------------------------------|-------------------|-------------|----------------|-------------|------------------|----------|----------|--|--|
|                     | <b>CAdd C</b> Edit <b>Remove</b>                                  |                   |             |                |             |                  |          |          |  |  |
| #                   | Status                                                            | Name <sup>®</sup> | Source IP   | Destination IP | Source Port | Destination Port | Protocol | Next-Hop |  |  |
|                     | ON O                                                              | Internet          | 192.168.2.0 |                |             |                  | None     | Internet |  |  |
|                     | $   \tVert$ <   Page   1   of 1   $   \tVert$ Show   20 -   items |                   |             |                |             |                  |          |          |  |  |

**Click Configuration > Routing > Policy Route > Add to open the follow screen.**

![](_page_52_Picture_31.jpeg)

#### **www.zyxel.com**

![](_page_53_Picture_11.jpeg)

#### **www.zyxel.com**

### <span id="page-54-0"></span>**How to Configure Content Filter by Category**

This example shows how to block website by Content Filter on the VPN2s. The example instructs how to configure Content Filter. When the Content Filter is configured, each PC can't not access media website.

### <span id="page-54-1"></span>**Set up the Content Filter by Category**

In the VPN2S, go to Security Service > Content Filter.

**Click Configuration > Security Service > Content Filter to open the follow screen. Then** 

**check "Enable Content Filter" and "Enable HTTPS Domain Filter for HTTPs traffic"**

![](_page_54_Picture_83.jpeg)

**Click Configuration > Security Service > Content Filter > Profile Management > Add to open the** 

#### **follow screen**

![](_page_54_Picture_84.jpeg)

![](_page_55_Picture_0.jpeg)

#### To Test Against Content Filter Category Server

![](_page_55_Picture_41.jpeg)

**Click Configuration > Security Service > Content Filter > Profile Management > Add > Test Against Content Filter Category Server to open the follow screen**

Youtube is Recreation/Entertainment and Streaming Media & Downloads

![](_page_55_Picture_42.jpeg)

Select "Block" in Recreation

![](_page_56_Picture_55.jpeg)

**Click Configuration > Security Service > Content Filter > Profile Management > Add > Managed Categories to open the follow screen**

To check "Entertainment" and "Streaming Media & Downloads" in

### **Recreation**

![](_page_56_Picture_56.jpeg)

### <span id="page-56-0"></span>**Test the Content Filter**

Connect to https://www.youtube.com

![](_page_57_Picture_0.jpeg)

![](_page_57_Picture_2.jpeg)

## <span id="page-57-0"></span>**How to Configure bypass website by Content Filter white list**

This example shows how to bypass website by Content Filter white list on the VPN2s. The example instructs how to configure Content Filter white list. When the Content Filter white list is configured, each PC cannot access media websites exclude white list web site.

### <span id="page-57-1"></span>**Set up the Content Filter by Category**

In the VPN2S, go to Security Service > Content Filter.

**Click Configuration > Security Service > Content Filter to open the follow screen. Then check "Enable Content Filter" and "Enable HTTPS Domain Filter for HTTPs traffic"**

![](_page_58_Picture_34.jpeg)

#### **Click Configuration > Security Service > Content Filter > Profile Management > Add to open the**

#### **follow screen**

![](_page_58_Picture_35.jpeg)

## Select "Block" in Recreation

![](_page_58_Picture_36.jpeg)

### <span id="page-59-0"></span>**Set up the Content Filter white list**

### To add Youtube to White list

![](_page_59_Picture_91.jpeg)

### <span id="page-59-1"></span>**Test bypass website by Content Filter white list**

![](_page_59_Picture_6.jpeg)

Connect to https://www.youtube.com

## <span id="page-59-2"></span>**How to Configure bypass website by Content Filter black list**

This example shows how to bypass website by Content Filter black list on the VPN2s. The example instructs how to configure Content Filter black list. When the Content Filter black list is configured, each PC cannot access those websites.

#### **www.zyxel.com**

## <span id="page-60-0"></span>**Set up the Content Filter by black list**

In the VPN2S, go to Security Service > Content Filter.

**Click Configuration > Security Service > Content Filter to open the follow screen. Then** 

**check "Enable Content Filter" and "Enable HTTPS Domain Filter for HTTPs traffic"**

![](_page_60_Picture_61.jpeg)

**Click Configuration > Security Service > Content Filter > Profile Management > Add to open the** 

#### **follow screen**

![](_page_60_Picture_62.jpeg)

![](_page_61_Picture_1.jpeg)

### Select "Allow" in all Category

![](_page_61_Picture_49.jpeg)

### <span id="page-61-0"></span>**Set up the Content Filter black list**

To add Yahoo to black list

![](_page_61_Figure_6.jpeg)

### <span id="page-61-1"></span>**Test block website by Content Filter black list**

Connect to [https://tw.yahoo.com](https://tw.yahoo.com/)

![](_page_62_Picture_0.jpeg)

![](_page_62_Picture_2.jpeg)